# ViTAB Bedienungsanleitung Kurzversion

Version 1.1 April 2011

Software-Version 1.0.3-rev4330

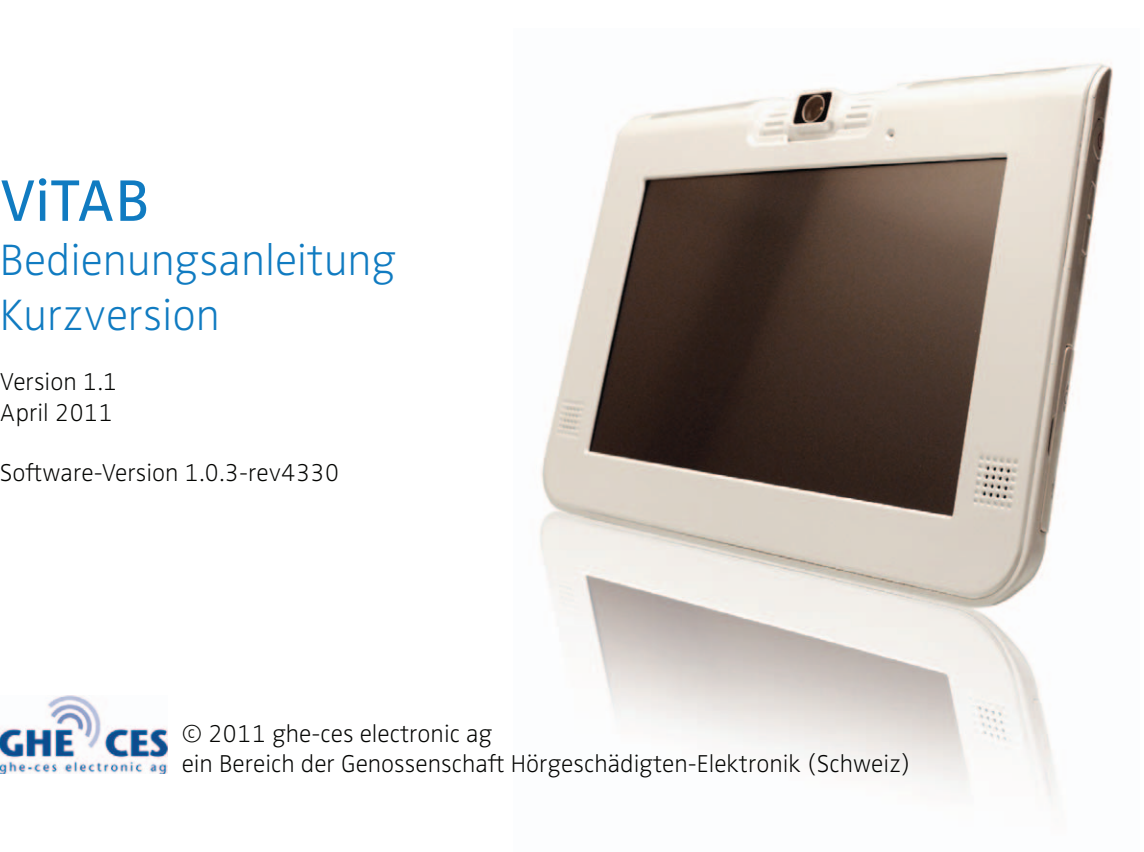

### Inhalt

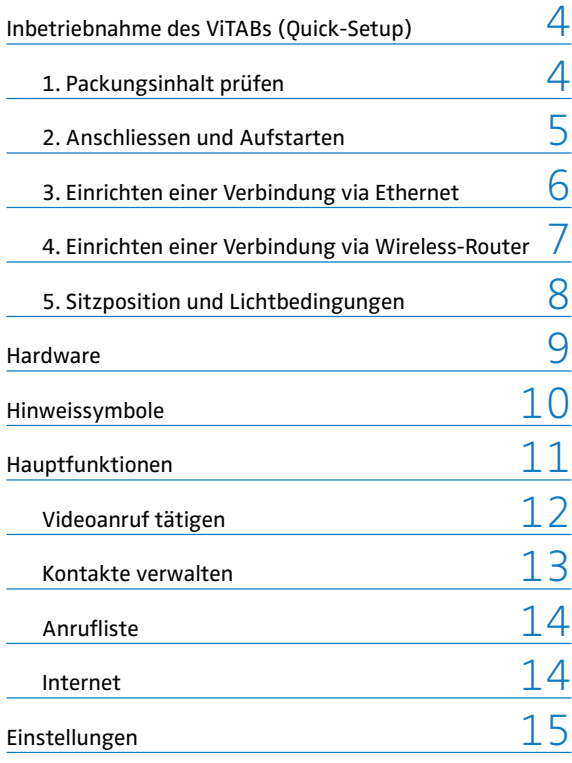

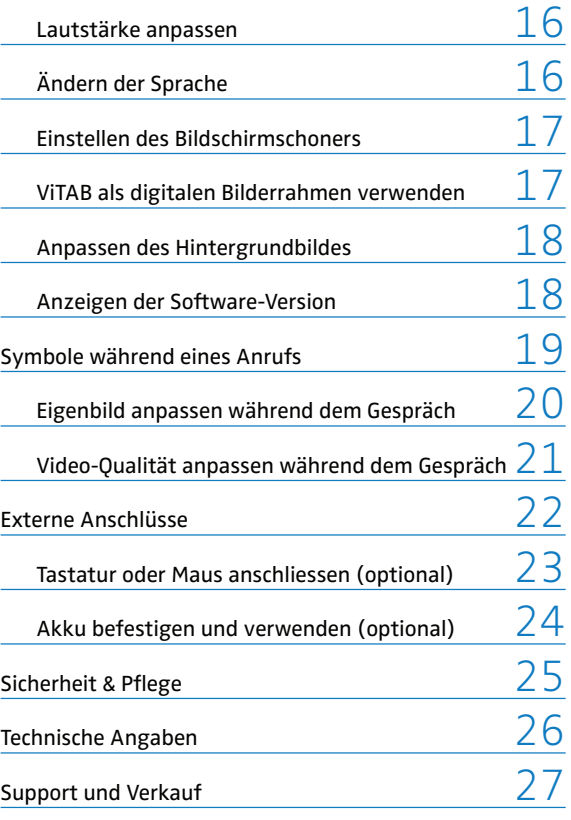

# Inbetriebnahme des ViTABs (Quick-Setup)

### 1. Packungsinhalt prüfen

Überprüfen Sie nach Erhalt Ihres ViTABs den Packungsinhalt auf Vollständigkeit:

#### - ViTAB

- schwarzes Netzgerät und Netzkabel
- Internet-Verbindungskabel (Ethernet)
- Stift für die Bedienung des Touchscreens
- Stoffhülle für den Transport

#### Dokumente:

- Blatt mit Ihren SIPCall-Kontoinformationen
- Bedienungsanleitung

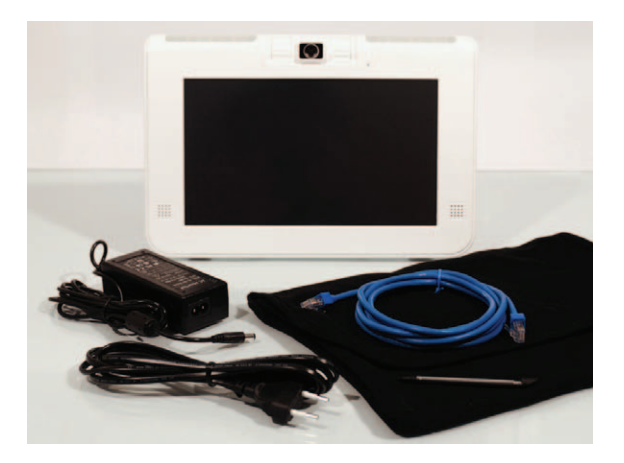

\*Die transparente Schutzfolie auf dem Touchscreen kann entfernt werden. Auf Reisen können Sie das ViTAB mit der Stoffhülle optimal schützen.

 $\overline{A}$ 

### 2. Anschliessen und Aufstarten

1. Das schwarze Netzteil mit dem Netzkabel verbinden und gut andrücken. Das Netzkabel an eine Steckdose anschliessen. Den kleinen, runden Stecker (1) an die Strombuchse des ViTABs anschliessen (Geräteunterseite).

2. Das ViTAB mit dem blauen Internet-Verbindungskabel (Ethernet) an Ihren Router, einen Switch oder eine Ethernet-Wandsteckdose anschliessen (2).

3. Das ViTAB am Hauptschalter einschalten (an der rechten Seite des Bildschirms) und warten, bis das ViTAB aufgestartet ist. Der Bildschirm zeigt für ca. 2 Minuten die Meldung "Booting the device...".

\* Falls Sie ihr ViTAB via einen Wireless-Router mit dem Internet verbinden wollen, lesen Sie die Anweisungen im Kapitel "Einrichten einer Wireless-Verbindung".

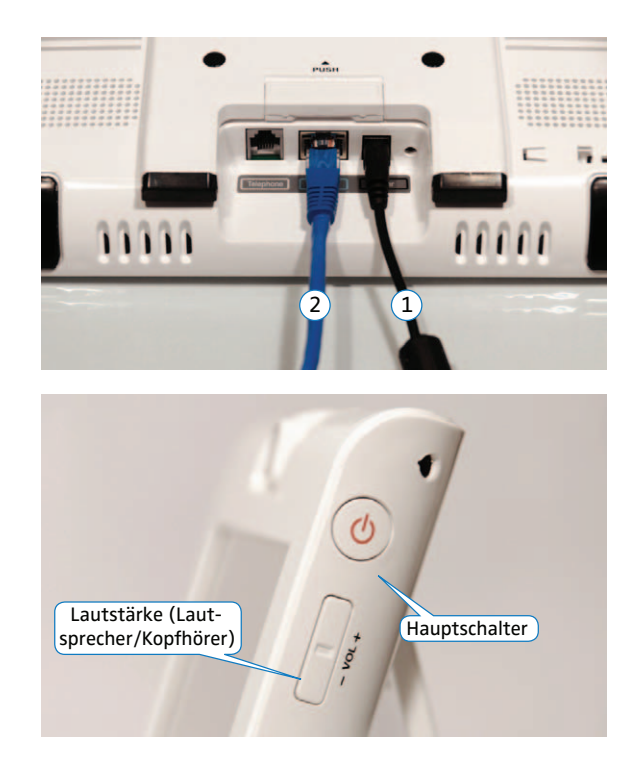

#### 3. Einrichten einer Verbindung via Ethernet

Wenn Sie das ViTAB mit dem Ethernet-Kabel an einen Router oder Switch angeschlossen haben, werden die Verbindungseinstellungen automatisch durchgeführt. Die Symbole und ounten in der Statusleiste zeigen eine funktionierende Internetverbindung an.

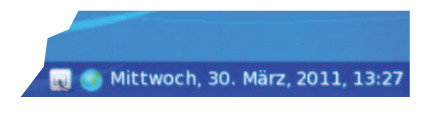

Das ViTAB erkennt die Internetverbindung automatisch und versucht sich beim SIPCall-Server anzumelden. Die Statusleiste zeigt die Meldung "Angemeldet als [Ihre Nr. ](Ihr Name)" nach erfolgreicher Verbindung zum SIPCall-Server.

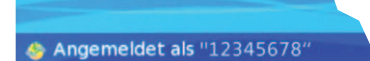

Falls erforderlich, kann das ViTAB auch über PPoE mit dem Internet verbunden werden. Die Einstellungen dazu finden Sie unter:

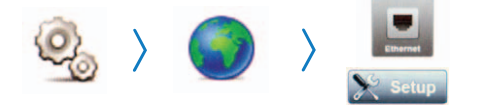

[Einstellungen] [Netzwerk] [Ethernet] [Setup],

indem Sie einen Haken setzen beim Punkt **Netzwerk-Modus: PPoE** (in der Mitte oben). Die Zugangsdaten erhalten Sie von Ihrem Internet-Anbieter.

\*Innerhalb eines Firmennetzwerks ist es möglich, dass trotz bestehender Kabelverbindung kein Kontakt zum SIPCall-Server aufgebaut werden kann. Wenden Sie sich in diesem Fall an den firmeninternen IT-Support.

#### 4. Einrichten einer Verbindung via Wireless-Router

Das ViTAB hat einen eingebauten Wireless-Adapter, mit dem eine drahtlose Internetverbindung hergestellt werden kann.

Im Menü

6

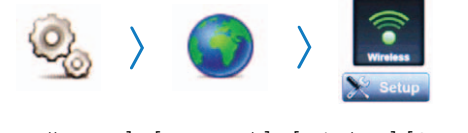

[Einstellungen] [Netzwerk] [Wireless] [Setup]

werden automatisch die Wireless-Router in der nahen Umgebung angezeigt. Tippen Sie auf den Namen Ihres Wireless-Routers und geben Sie auf der rechten Seite das Wireless-Passwort ein (die passenden Sicherheitseinstellungen werden automatisch festgelegt). Tippen Sie auf et ok dann auf (Bizurück], damit die neuen Einstellungen übernommen werden.

Die Symbole  $\textcolor{blue}{\bullet}$  und  $\textcolor{blue}{\bullet}$  unten in der Statusleiste zeigen eine funktionierende Wireless-Internetverbindung an.

Nach erfolgreicher Anmeldung beim SIPCall-Server erscheint in der Statusleiste "Angemeldet als [Ihre Nr.]".

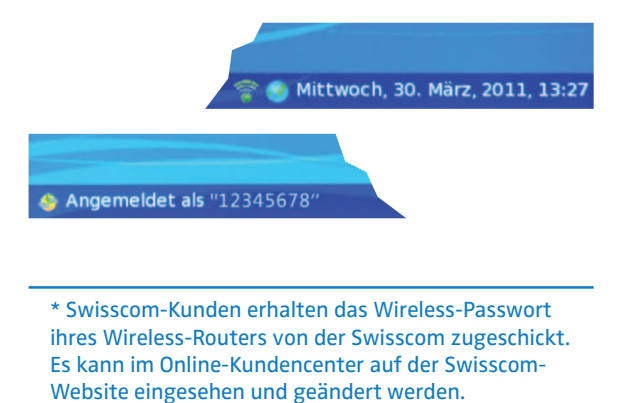

#### 5. Sitzposition und Lichtbedingungen

Für optimalen Komfort und gute Videodarstellung beim Gesprächtspartner positionieren Sie sich ungefähr 100cm vom ViTAB entfernt.

Stellen Sie den Winkel der Kamera (oberhalb des Bildschirms) so ein, dass Sie sich im Eigenbild gut sehen können.

Ihr Gesicht sollte ausreichend (aber nicht grell) beleuchtet sein, damit ihr Gesprächspartner Sie gut sehen kann. Sprechen Sie sich gegebenenfalls mit Ihrem Gesprächspartner ab, um die Beleuchtung einzustellen.

Achten Sie darauf, dass Sie keine Fenster und keine andere helle Lichtquelle hinter sich haben. Sie sitzen sonst im Gegenlicht, was zur Folge hat, dass Ihr Gesicht sehr dunkel dargestellt wird.

Stellen Sie sicher, dass hinter Ihnen keine Objekte sichtbar sind, die der Gesprächspartner nicht sehen soll.

Tragen Sie keine gestreifte oder karierte Kleidung während einem Videoanruf, damit beim Gesprächspartner kein störendes Flimmern im Bild erscheint.

Hardware

 $\overline{8}$ 

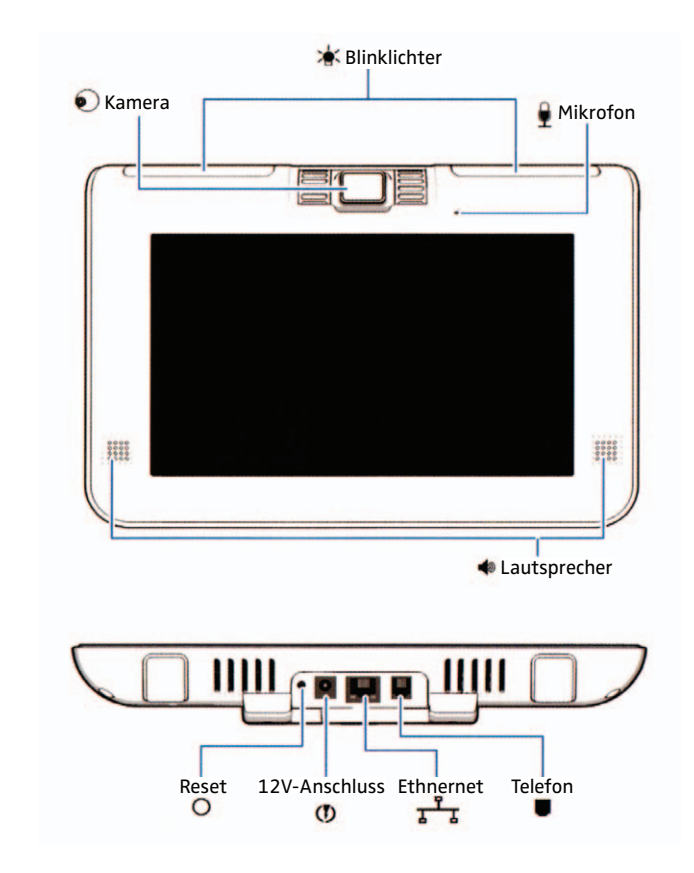

### Hinweissymbole

Die folgenden Symbole können während dem Betrieb des ViTABs unten am Bildschirm in der Statusleiste und in Hinweisfenstern angezeigt werden:

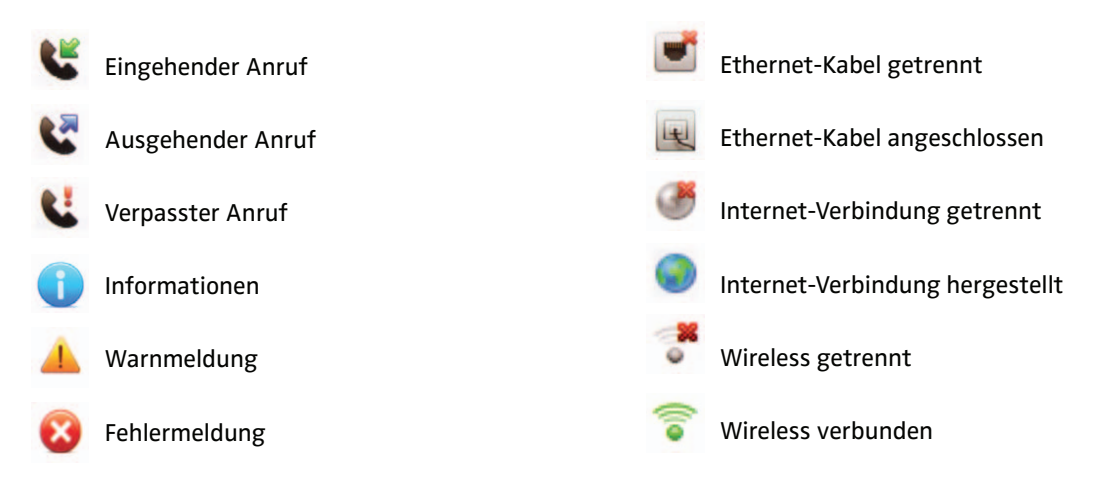

 $\overline{10}$ 

### Hauptfunktionen

Nach dem Aufstarten des ViTABs erscheinen folgende Symbole auf dem Hauptbildschirm: Tippen Sie auf...

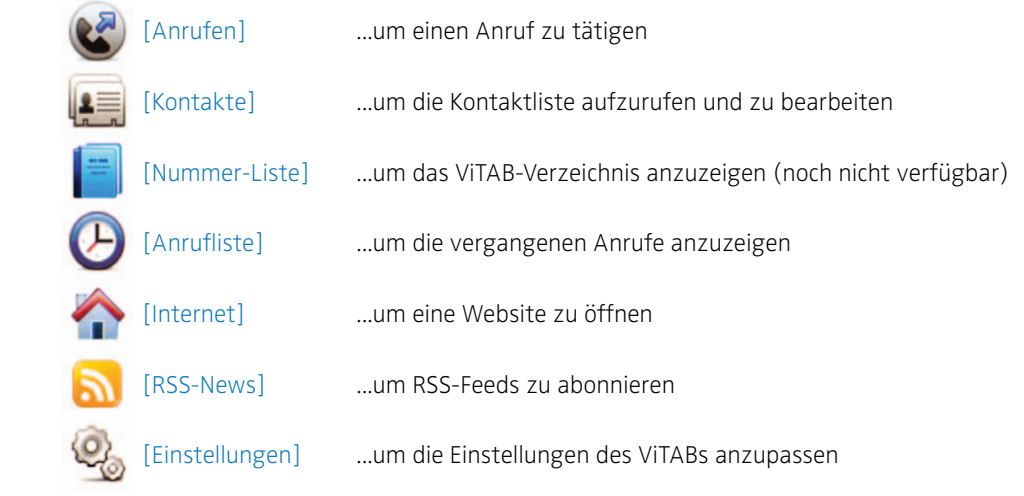

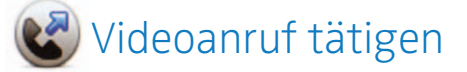

Um einen Anruf zu tätigen, drücken Sie auf dem Hauptbildschirm auf das Symbol (2) [Anrufen]. Geben Sie im erscheinenden Fenster die Videonummer der Person ein, die Sie anrufen möchten und tippen Sie anschliessend auf [Call]. Um den Anruf abzubrechen, drücken Sie auf [Cancel].

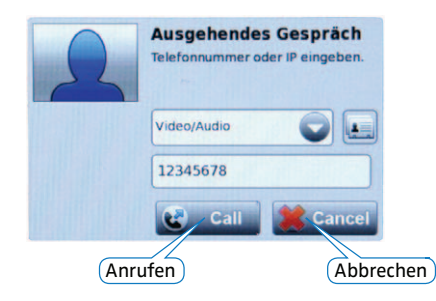

Wenn Sie einen Anruf auf Ihr ViTAB erhalten, erscheint auf dem Hauptbildschirm das Fenster "Ankommender Anruf". Nehmen Sie den Anruf an, indem Sie auf [Accept] tippen. Um den hereinkommenden Anruf abzulehnen drücken Sie [Reject].

12

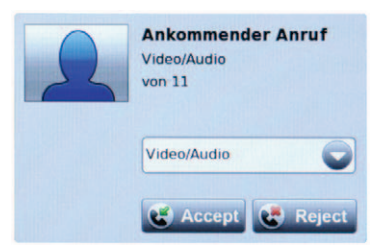

Wenn Sie einen Anruf verpasst haben, erscheint das Fenster "Anruf verpasst". Sie können entweder die Nummer in Ihren Kontakten speichern [Save], die Nummer zurückrufen [Call], oder abbrechen [Cancel].

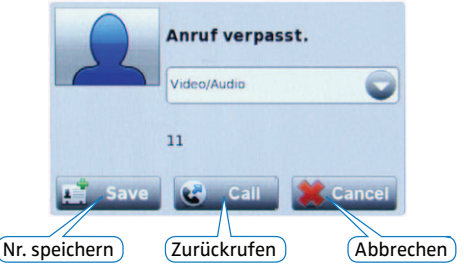

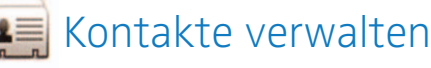

In der Kontaktliste können Sie Namen und Nummern der Ihnen bekannten Personen speichern und diese verschiedenen Gruppen zuordnen. Um die Kontaktliste zu öffnen, tippen Sie auf dem Hauptbildschirm auf [Kontakte].

Es erscheint die Willkommensseite. Links oben ist Ihre Kontaktliste, links unten Ihre Kontaktgruppen. Drei Gruppen sind standardmässig vorhanden:

**NOTFALL** (Anrufe von Kontakten in dieser Gruppe werden automatisch angenommen),

**SPAM** (Anrufe von Kontakten dieser Gruppe werden automatisch abgelehnt)

**PARTNER** (Gruppe für Ihre Freunde und Bekannte).

Um einen Kontakt hinzuzufügen tippen Sie auf [Neuer Kontakt] . Geben Sie im erscheinenden Fenster Name, Nummer und Gruppenzugehörigkeit an. Bestätigen Sie die Eingaben mit 200

Um einen gespeicherten Kontakt anzurufen, tippen Sie auf den Namen in der Kontaktliste links oben und dann auf  $\left(\begin{matrix} 1 \\ 2 \end{matrix}\right)$  [Anruf].

Um einen Kontakt zu löschen, tippen Sie auf den Namen in der Kontaktliste links oben und dann auf [Kontakt löschen].

Sie können weitere Gruppen erstellen, indem Sie auf **[Allection** [Neue Gruppe] tippen.

Mit  $\leftarrow$  [Gruppe löschen] können Sie eine Gruppe aus der Liste löschen (Kontakte, die dieser Gruppe zugeordnet sind, werden dabei nicht gelöscht).

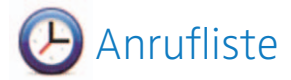

In der Anrufliste werden die gewählten, empfangenen und verpassten Anrufe mit Nummer, Datum und Zeit gespeichert (je ca. 10 Einträge).

Um die Anrufliste anzuzeigen tippen Sie auf dem Hauptbildschirm auf  $\bigoplus$  [Anrufliste].

Wählen Sie...

um die empfangenen Anrufe anzuzeigen

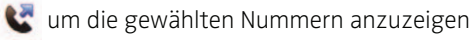

für die verpassten Anrufe.

Um einen Eintrag aus der Anrufliste anzurufen, tippen Sie auf die gewünschte Nummer oder den Namen. Es erscheint das Fenster "Ausgehendes Gespräch". Tippen Sie auf **C** call um den Anruf zu starten, oder auf **W** cancel um den Anruf abzubrechen.

 $\overline{14}$ 

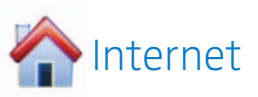

Mit dem integrierten Internet-Browser können Sie Websiten aufrufen. Um den Browser zu öffnen, tippen Sie auf dem Hauptbildschirm auf [Internet]

Geben Sie im Adressfeld die URL einer Website ein und tippen Sie auf  $\bigcap$ 

Der Internet-Browser lässt sich im Weiteren bedienen wie der Browser auf Ihrem Computer.

Mit Tippen auf eit gelangen Sie zurück zum Hauptbildschirm.

# Einstellungen

Wenn Sie auf dem Hauptbildschirm auf (2) [Einstellungen] tippen, erscheinen folgende Einstellungssymbole:

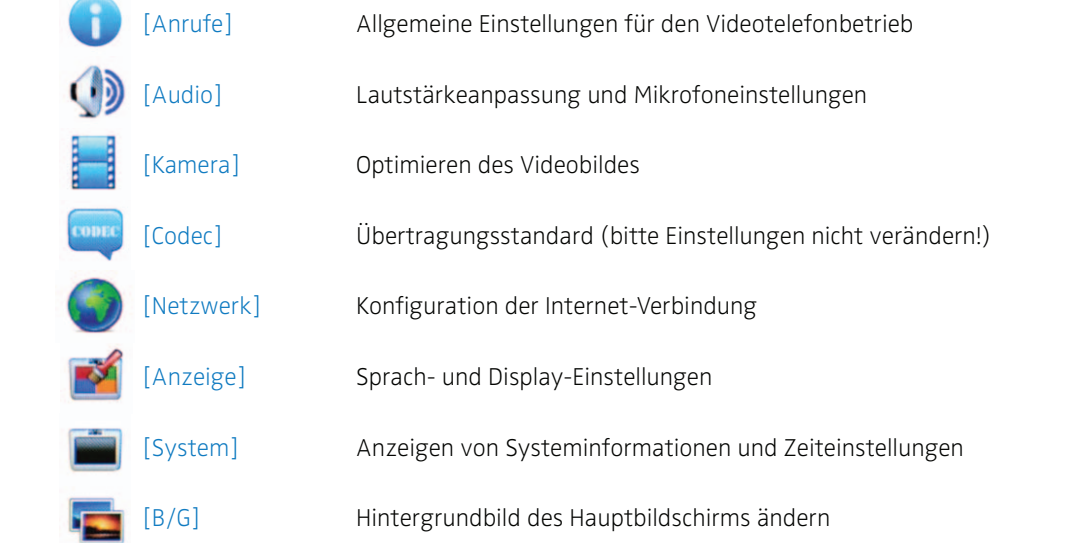

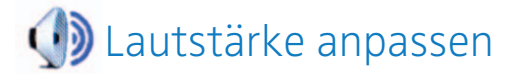

Um die Lautstärke des ViTAB-Ruftons anzupassen wählen Sie  $\mathcal{Q}_6$  [Einstellungen], dann ( ) [Audio].

Benutzen Sie die Pfeile links und rechts um die **Einstellung Lautstärke Rufton** anzupassen. Wenn die Lautstärke vollständig runtergestellt wurde (Pfeil links), ertönt kein Rufton mehr.

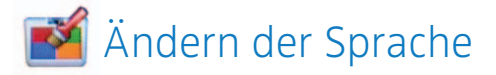

Wählen Sie (2) [Einstellungen], dann [Anzeige], um die Systemsprache zu ändern. Wählen Sie Ihre bevorzugte Sprache mit dem Auswahlfeld beim Punkt **Sprache**. Zur Auswahl stehen zurzeit Deutsch, Französisch, Englisch und Flämisch.

Nach dem Bestätigen der neuen Sprachwahl mit **BER Startet das ViTAB automatisch neu.** 

16

# Einstellen des Bildschirmschoners

Sie können festlegen, wie sich das Display des ViTABs verhält, wenn das ViTAB eingeschaltet ist, aber längere Zeit nicht verwendet wird.

Legen Sie unter (2 [Einstellungen], [Anzeige] beim Menüpunkt **Timeout Bildschirmschoner** die Anzahl Minuten fest, die das Gerät warten soll, bevor es den Bildschirmschoner einschaltet.

Wählen Sie nun im Wahlfeld **Bildschirmschoner** Ihre gewünschte Variante aus:

**Kein**: Es wird kein Bildschirmschoner eingeschaltet. **Leer**: Das Display wird schwarz.

**Diashow**: Ihre Fotos werden angezeigt.

**Normal**: Verpasste Anrufe werden angezeigt.

**Sparmodus LCD**: Das Display wird ausgeschaltet, oben rechts am Gerät beginnt eine LED grün zu leuchten, bis das ViTAB durch Antippen wieder aktiviert wird. Anrufe können trotzdem empfangen werden.

# ViTAB als digitalen Bilderrahmen verwenden

Der Bildschirmschoner des ViTABs kann als digitaler Bilderrahmen verwendet werden. Dazu müssen Ihre Fotos auf einer SD-Karte gespeichert werden (nicht mitgeliefert).

- 1. Erstellen Sie auf der SD-Karte auf oberster Ebene einen Ordner namens "svp5000"
- 2. Erstellen Sie darin einen Unterordner namens "slideshow".
- 3. Kopieren Sie Ihre Fotos in den Ordner "slideshow". Die Bilddateien müssen im GIF-, JPG- oder PNG-Format vorliegen. Die einzelnen Fotos dürfen nicht mehr als 4 Megabyte gross sein.
- 4. Schieben Sie nun die SD-Karte in den SD-Kartensteckplatz des ViTABs (einrasten).
- 5. Wählen Sie nun (2) [Einstellungen], [24] [Anzeige], dann im Wahlfeld **Bildschirmschoner** die Option Diashow. Mit **(2)** [Zurück] gelangen Sie wieder zum Hauptbildschirm.

# **Anpassen des Hinter**grundbildes

Der blaue Standard-Hintergrund des Hauptbildschirms kann mit einem eigenen Foto ersetzt werden.

Das neue Hintergrundbild muss im Format JPG, GIF oder PNG auf einer SD-Karte (nicht mitgeliefert) gespeichert werden. Die Bilddatei muss auf der obersten Ebene der SD-Karte in einem Ordner namens "svp5000" abgelegt sein. Die optimale Bildgrösse beträgt 800x480 Pixel. Die SD-Karte kann nun im SD-Kartensteckplatz des ViTABs eingerastet werden.

Im Menü (2) [Einstellungen], [B/G] werden alle Bilddateien im Ordner "svp5000" aufgelistet. Wenn Sie einen Bildnamen antippen, wird eine Vorschau geladen. Wählen Sie Apply [Apply] und dann **OK** [OK], um das gewählte Bild als Hintergrund zu verwenden.

Tippen Sie auf **Default** [Default] um den Standard-Hintergrund wieder herzustellen.

 $\overline{18}$ 

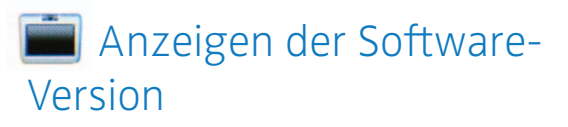

Wenn Sie von einem Support-Techniker gefragt werden, mit welcher Software-Version Ihr ViTAB läuft, können Sie dies unter Q, [Einstellungen], [System] in der ersten Zeile beim Punkt **Version System/Application** ablesen und notieren.

# Symbole während eines Anrufs

Wenn Sie in einem Videogespräch verbunden sind, stehen folgende Bedienelemente zur Verfügung:

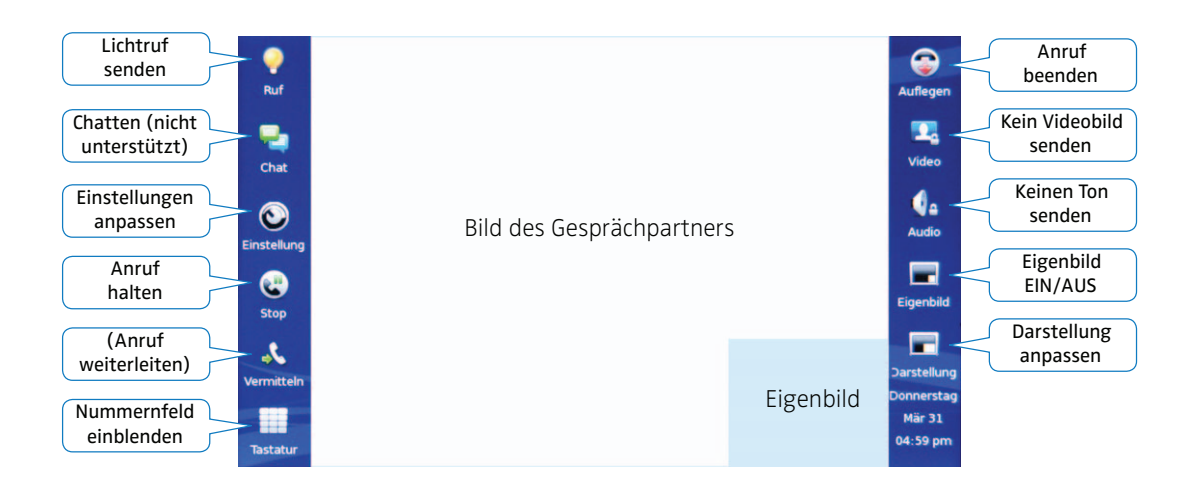

# **Eigenbild anpassen** während dem Gespräch

Die Grösse und Position des Eigenbildes kann während dem Gespräch angepasst werden.

Wenn Sie während einem Videogespräch auf das Symbol [Darstellung] tippen, wird die Anordnung der Videobilder in der folgenden Reihenfolge verändert:

- Kleines Eigenbild in einer Ecke des Fremdbildes
- Eigenbild und Fremdbild diagonal gegenüber
- Eigenbild und Fremdbild nebeneinander
- Eigenbild und Fremdbild übereinander

Sie können das Eigenbild auch ganz ausblenden, indem Sie während dem Gespräch auf das Symbol [Eigenbild] tippen. Erneutes Tippen auf dieses Symbol blendet das Eigenbild wieder ein.

Um das Eigenbild in eine andere Ecke des Fremdbildes zu verschieben, tippen Sie in den gewünschten Eckbereich und das Eigenbild wirt dorthin verschoben.

Jedes Mal wenn Sie auf das Eigenbild tippen, wird es entweder vergrössert oder verkleinert (funktioniert nur, wenn das Eigenbild in einer Ecke des Fremdbildes dargestellt wird).

20

# Video-Qualität anpassen während dem Gespräch

Wenn Ihr Gesprächspartner Ihnen mitteilt, dass Sie bei ihm/ihr nicht in guter Qualität dargestellt werden, dann ist wahrscheinlich die Datenmenge des Videobildes zu hoch für Ihre eigene, ausgehende Internet-Verbindung.

Um Ihr eigenes Video mit kleineren Datenmengen zu senden, tippen Sie während einem Gespräch auf das Symbol  $\bigodot$  [Einstellung]. Im erscheinenden Einstellungsfenster tippen Sie auf den Button [Control].

Beim Punkt **Netzwerk-Bandbreite** wählen Sie mit dem linken Pfeil die nächsttiefere Datenmenge, z.B. **256Kbps**. Die Standardeinstellung ist **384Kbps**. Nach dem Beenden des Gesprächs gilt wieder die Standardeinstellung.

Tippen Sie erneut  $\bigodot$  [Einstellung] um das Einstellungsfenster zu schliessen.

### Externe Anschlüsse

Am ViTAB sind folgende Anschlüsse für externe Geräte vorhanden:

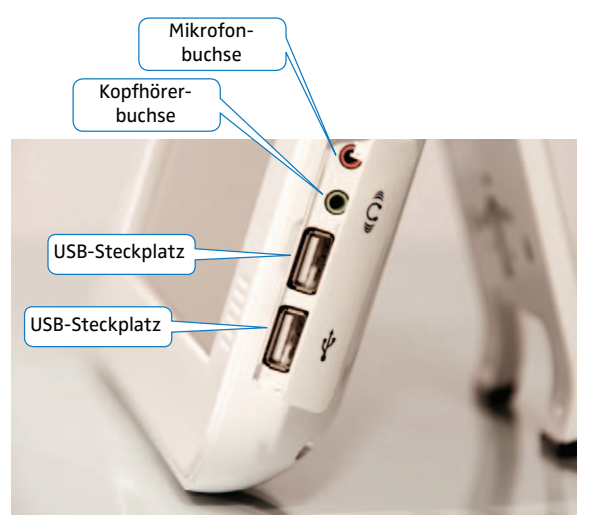

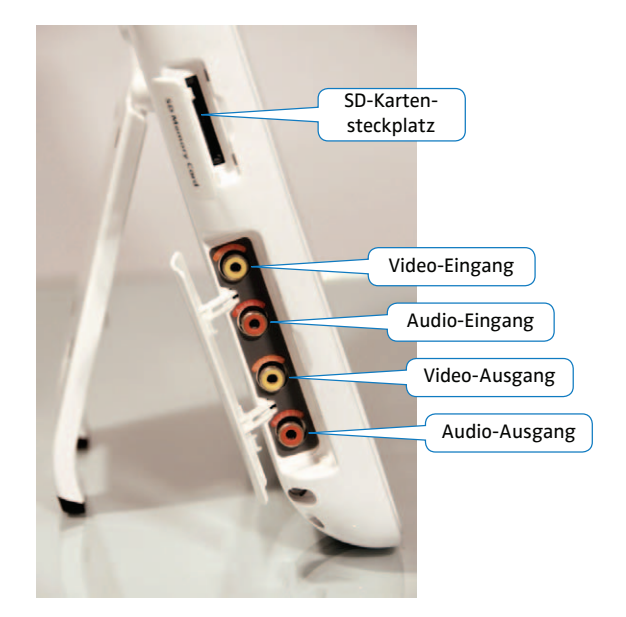

 $\overline{22}$ 

Die Anschlüsse am ViTAB können folgendermassen verwendet werden:

- **Externer Audio-/Videoausgang** (Cinch) für externe Monitore
- **Externer Audio-/Videoeingang** (Cinch) für kompatible Kameras, DVD-Player und Spielkonsolen
- **SD-Kartensteckplatz** für SD-Memory-Card mit Ihren persönlichen Fotos/Hintergrundbildern
- **Anschluss für externes Mikrofon** (3.5mm)
- **Anschluss für externe Kopfhörer/Lautsprecher** mit einem 3.5mm-Klinke-Stecker
- **zwei USB-Anschlüsse** um eine Maus und eine Tastatur oder einen USB-Stick anzuschliessen
- **Telefonbuchse** für das Anschliessen eines externen Telefons oder einer Lichtsignalanlage (Unterseite des ViTABs)
- **Integrierter Bluetooth-Adapter** für die Verwendung von drahtlosen Bluetooth-Headsets

### • <del>C</del> Tastatur oder Maus anschliessen (optional)

Das ViTAB kann mit einer Computer-Maus und -Tastatur verbunden werden, wenn diese über einen USB-Stecker verfügen.

Stecken Sie die Maus und/oder Tastatur nach dem Aufstarten in je einen der USB-Steckplätze des ViTABs ein.

Bevor Sie das ViTAB neustarten, müssen die Tastatur oder Maus entfernt werden, um eine Fehlfunktion nach dem Neustart auszuschliessen.

\* Für eine optimale Flexibilität beim Bedienen des ViTABs kann auch ein Wireless-Keyboard oder eine Wireless-Maus mit USB-Dongle verwendet werden.

# Akku befestigen und verwenden (optional)

Für den mobilen Einsatz des ViTABs können Sie einen optional erhältlichen Akku an das Gerät anschliessen (Modellnummer: SVP-5000BT).

Die Laufzeit des ViTABs im Akkubetrieb variiert je nach Verhältnis von Gesprächs- und Standby-Zeit und beträgt im Standby-Modus (ohne Bildschirmschoner) ca. 2 Stunden.

Der Akku lässt sich auf der Rückseite des ViTABs mit vier Schrauben am Standbein befestigen (nur die Schrauben im Lieferumfang des Akkus verwenden, der Akku kann sonst beschädigt werden!).

Vor dem Festschrauben des Akkus müssen Sie mit einem Kugelschreiber die vier schwarzen Gumminoppen aus den Schraublöchern im Standbein herausdrücken. Geben Sie beim Festschrauben des Akkus darauf acht, dass Sie das Standbein des ViTABs nicht weiter als bis zum Anschlag aufklappen.

Verbinden Sie das kurze Kabel des Akkus mit dem ViTAB  $(1)$  und das Kabel vom Netzteil mit dem Akku $(2)$ .

Wenn die Ladelampe des Akkus rot leuchtet, wird der Akku geladen. Die Ladelampe leuchtet gelb, wenn der Akku voll ist. Eine volle Ladung braucht ca. 4 Stunden.

Um den Ladestand des Akkus zu überprüfen, ziehen Sie das Kabel des Netzteils  $(2)$  aus dem Akku und halten Sie am Akku den Knopf 3 [Press Power Check] gedrückt.

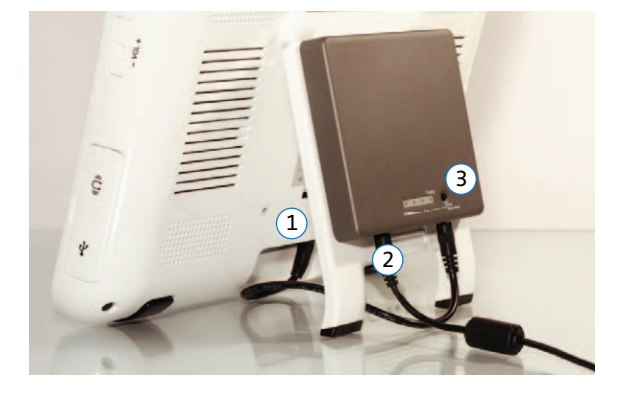

 $\overline{24}$ 

### Sicherheit & Pflege

Das ViTAB ist ein elektronisches Gerät und muss deshalb mit der gebührenden Vorsicht behandelt werden:

- Das Gehäuse darf nur von Ihrem Service-Techniker geöffnet werden. Sie verlieren bei einem Öffnungsversuch jegliche Garantieansprüche.
- Setzen Sie das ViTAB nie erhöhter Luftfeuchtigkeit (z.B. im Bad) oder einer Flüssigkeit aus. Wasser kann die Elektronik im ViTAB beschädigen. Sollte Wasser ins ViTAB gelangen, schalten Sie es sofort aus und lassen Sie es über Nacht trocknen.
- Das ViTAB sollte keinen extrem kalten oder heissen Temperaturen ausgesetzt werden. Der Bildschirm kann bei Temperaturen um den Gefrierpunkt unlesbar werden, was sich bei Raumtemperatur wieder normalisiert.
- Lassen Sie das ViTAB niemals fallen.
- Ziehen Sie eingesteckte Kabel nie mit Gewalt aus den Steckbuchsen des ViTABs.
- Drücken Sie nicht mit zuviel Kraft oder mit spitzen Gegenständen auf den Touchscreen, da dieser sonst beschädigt wird.
- Halten Sie das ViTAB fern von Magneten, z.B. magnetischen Kartenhaltern, Bleistiftspitzern oder grossen Lautsprechern.
- Reinigen Sie das ViTAB mit einem weichen, leicht feuchten Tuch und ganz wenig Seife (niemals lösungsmittelhaltige Reinigungsmittel oder Reinigungsbenzin verwenden!).

\* Verwenden Sie einen Bildschirmschoner (z.B. Diashow mit mehreren Bildern oder den LCD-Stromsparmodus) um das Einbrennen von Bildschirminhalten im LCD-Display zu verhindern.

### Technische Angaben

#### **Allgemein**

LCD-Touchscreen (800x480) Verstellbare, integrierte Kamera IP-Videokommunikation @ 30fps Web-Browser & Web-Server (Fernwartung möglich) Autoprovisioning Wi-Fi (802.11b/n/g), Bluetooth Benutzer-Input über Touchscreen oder USB-Keyboard (optional) Digitaler Bilderrahmen über SD/ USB Memory Anschlussmöglichkeiten für externe Audio-/Videogeräte

#### **Telefonfunktionen**

26

Anrufsignal über LED-Leuchten (Farbdifferenzierung nach Gruppen) sowie Lichtruf (Alert) Automatische Anrufannahme/ verweigerung Automatische Media Capability Negotiation Anrufe aus Verlauf/Telefonbuch Chat-Funktion Verlaufsliste **Telefonbuch** Kurzwahlliste

Anruferidentifizierung Anruf wiederholen Anruf halten Anrufweiterleitung (Aktiv/Passiv) 3-Weg-Videokonferenz ohne MCU Ton/Bild muten Registrierung an SIP Server mit Authentifizierung (MD5) und Registrierungs-Timeout

#### **Videoauflösung**

VGA (640x480) QVGA (320x240) CIF (352x288) QCIF (176x144)

### **Video-Codecs**

H.263 SP H.264 SP

#### **Audio-Codecs**

G.711 a-law / μ law G.722 G.723.1A G729AB

#### **Foto-Decoder** GIF, JPEG, PNG

#### **Spezielle Audio-Features**

Accoustic Echo Cancellation AEC Adaptive Jitter Bugger AJB Comfort Noise Generation CNG Packet Loss Concealment PLC Voice Activity Detection VAD

#### **Prozessor**

TI Davinci (ARM: 300MHz, DSP: 600MHz) 128MB NAND Flash 256MB DDR2 SDRAM

#### **Telefon-/Netzwerk-Protokolle**

SIP (RFC 2976, 3261-64) SDP (RFC 2327) RTP / RTCP (RFC 3550, 3551) RTP Payload (RFC 2190, 2833, 3047, 3984) DHCP (RFC 2131) SNTP (RFC 2030) NAT Firewall Traversal (RFC 3581, 4961) HTTP (RFC 2616)

#### **Interfaces**

10/100Mbps Ethernet (RJ-45) USB 2.0 (2 Anschlüsse)

#### SD-Kartensteckplatz Hochwertige CCD-Kamera Eingebautes Mikrofon (Mono) Eingebauter Lautsprecher (Stereo) Headset und Mikrofon (3.5mm-Jack) Externer Audio-Ein-/Ausgang (RCA) Externer Video-Ein-/Ausgang (RCA) Anschluss für externes Telefon (RJ-11) Akku 2000mAh (optional) VESA-kompatible Schraubgewinde

**Abmessungen** 294mm x 213mm x 38mm

#### **Gewicht**

1,35kg (ohne Akku)

#### **Leistungsaufnahme**

26 Watt 12 Watt (Standby)

#### **Netzteil**

12V DC 3.0A Bei Feuchtigkeit 0 bis 80% Bei Temperatur 0-50° C

# Support und Verkauf Schweiz

ghe-ces electronic ag Hömelstrasse 17 8636 Wald ZH

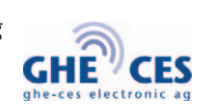

Telefon/Telescrit 055 246 28 88 Videotelefon 055 511 28 30 Fax 055 246 49 49

E-Mail info@ghe.ch (Beratung und Bestellung) support@ghe.ch (technischer Support)

Internet www.ghe.ch

# Support und Verkauf Deutschland

Mobily ProCom GmbH Schwanthaler-Str. 76 80336 München

Mobily ProCom GmbH

Bildtelefon 089/957 602 67 Telefon 089/957 897 42 SMS 0173/358 91 53 Fax 089/957 52 41

E-Mail info@mobilypro.com

Internet www.mobilypro.com